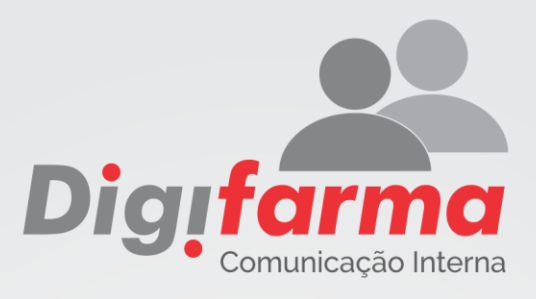

# Digifarma

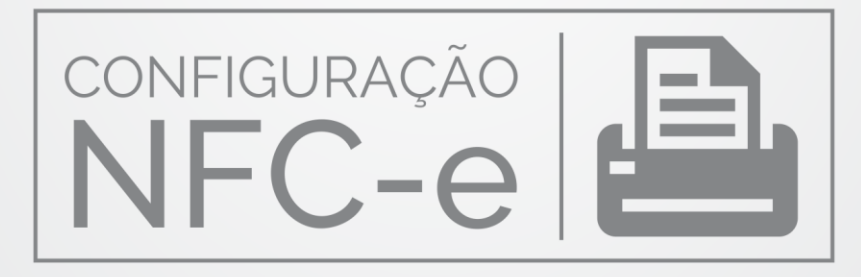

# MANUAL DE INSTALAÇÃO NFC-e

Antes de iniciar a configuração é necessário verificar se o certificado digital está instalado e se a *impressora não fiscal* também está instalada.

### Como verificar se o certificado está instalado:

Painel de Controle > Opções de Internet > Conteúdo > Certificados O certificado deve ser exibido conforme a figura abaixo, caso esteja instalado:

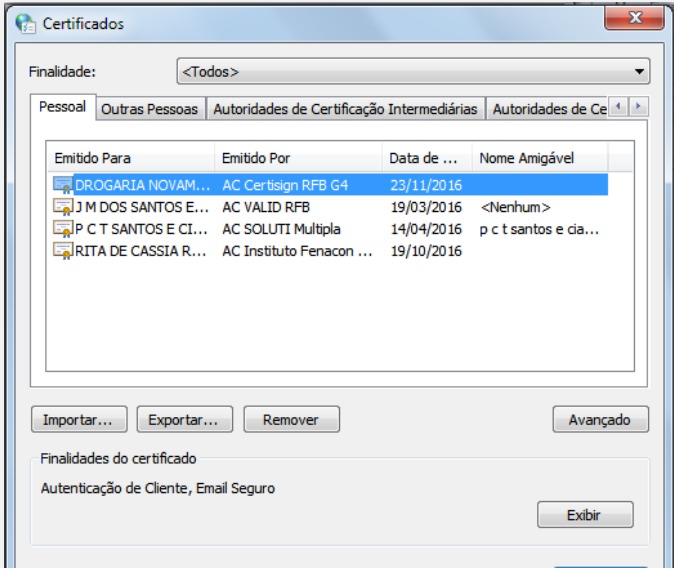

Para consultar se o certificado está ativo basta acessar o link abaixo. utilizando sempre o navegador Internet Explorer, e fazer o Login com o certificado. (Imagens do site abaixo) https://cav.receita.fazenda.gov.br/eCAC/publico/login.aspx

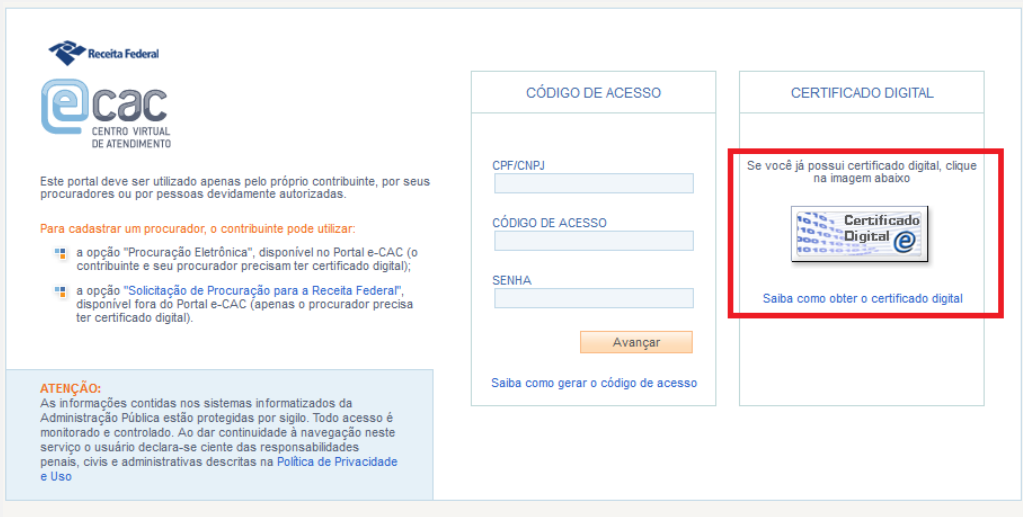

Estando instalado corretamente, o retorno será conforme a figura abaixo:

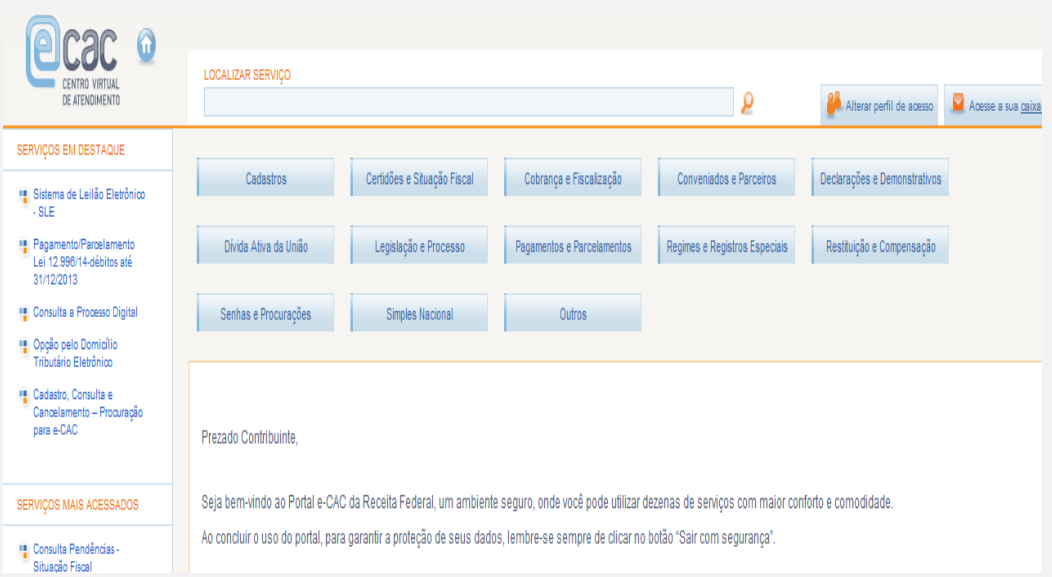

Para verificar se a *impressora não fiscal* está instalada, basta verificar se ela aparece em Dispositivos e Impressoras e se está imprimindo a página de teste.

### Configuração NFC-e

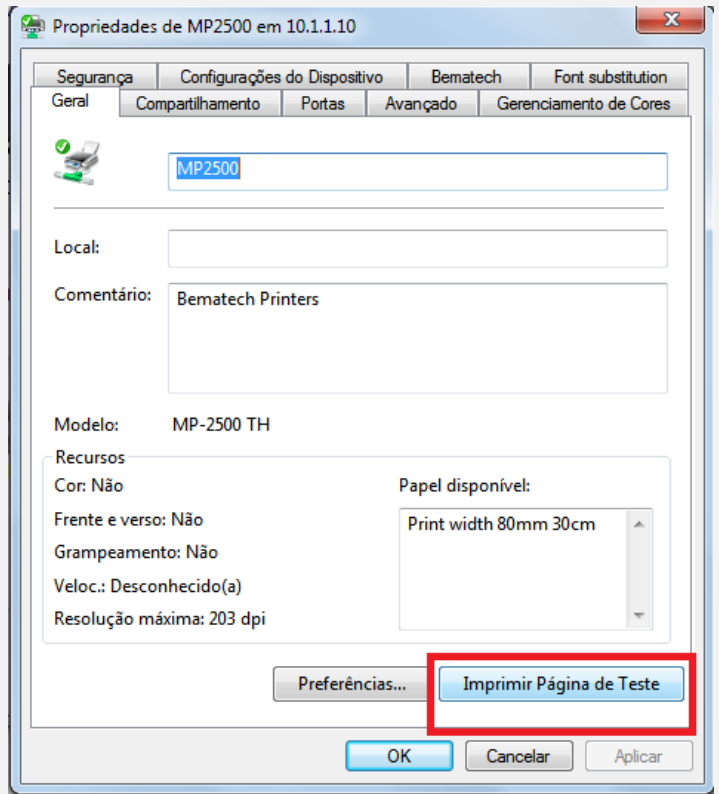

### **INICIANDO A INSTALAÇÃO**

Para iniciar a instalação é necessário enviar a pasta Instalação, que está no dropbox dentro da pasta NFCE.

Você vai encontrar três subpastas: Dll-system, DM'S e NFCE.

A pasta NFCE deve ser salva dentro da pasta Digifarma. As dlls que estão dentro da pasta DllSystem, devem ser enviadas para System32 / SysWow. As dms devem ser executadas no servidor.

Após fazer esses procedimentos, você deverá abrir o Digifarma.ini, que fica dentro da pasta Digifarma e adicionar a seguinte informação: FUNCAOCHECKOUT=S, na guia [CONFIG]

### Configuração NFC-e

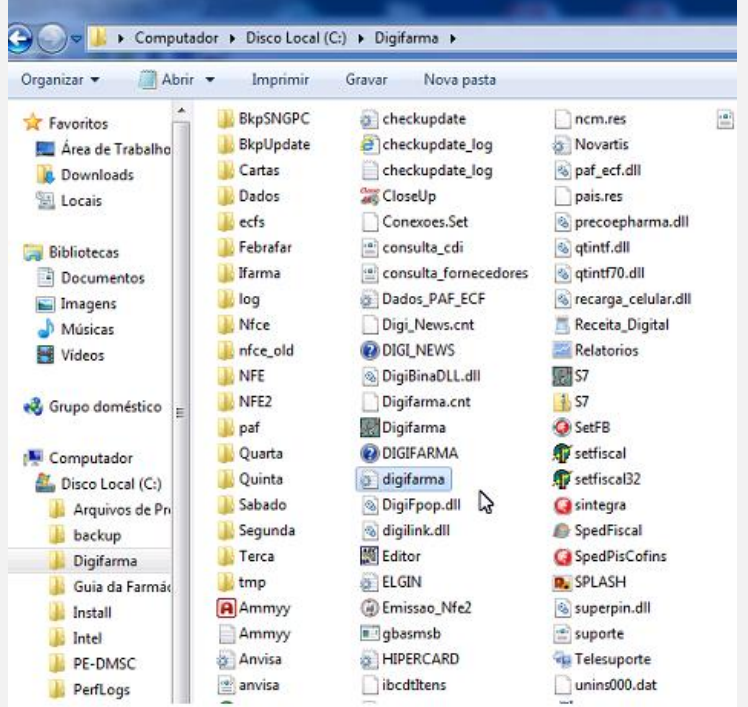

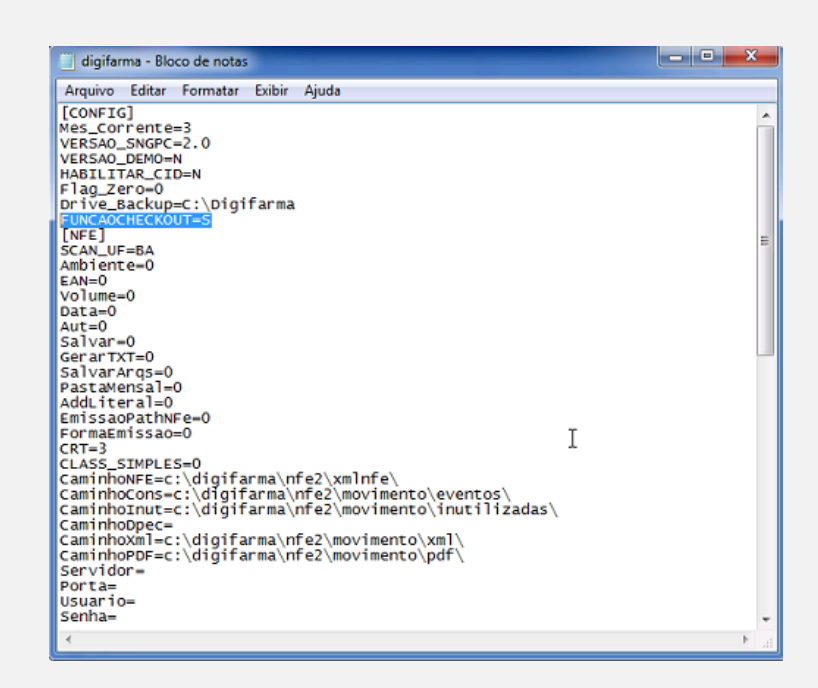

Agora devemos abrir o Digifarma, clicar em Utilitários> NFCE> Configurar. As guias que devem ser configuradas são Geral, Caixa, Certificado e Danfe.

# **CONFIGURAÇÕES DA GUIA GERAL**

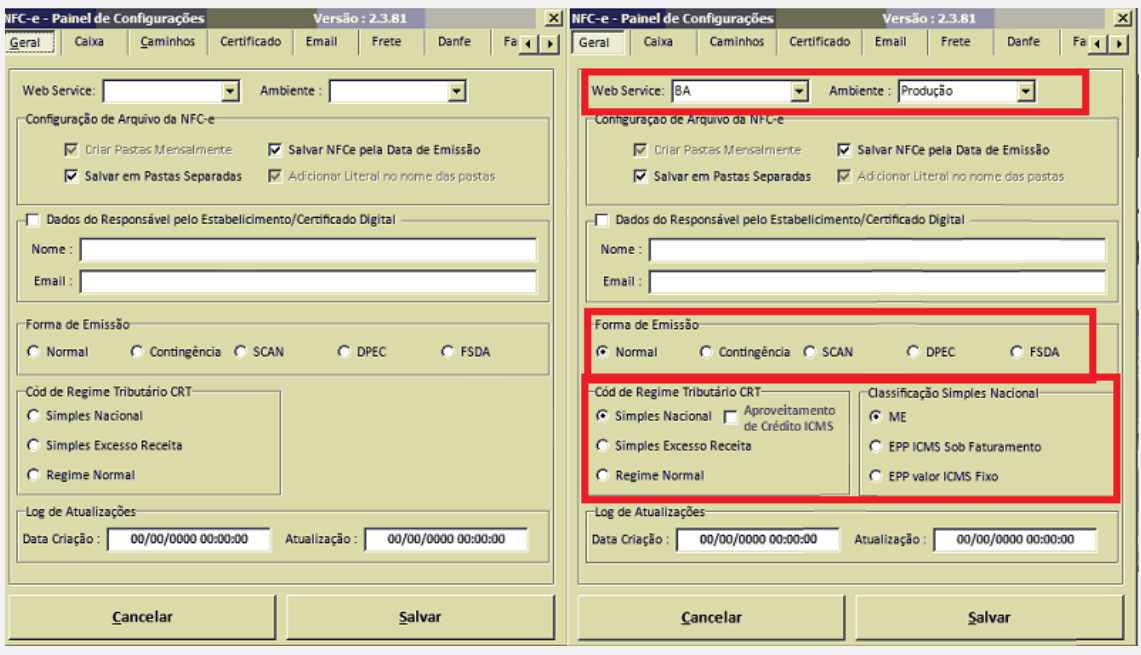

Informações a serem preenchidas:

Web Service: De acordo com estado do cliente

Ambiente: Produção

Forma de Emissão: Normal

Cod. Regime Tributário: De acordo com o do cliente (na maioria Simples Nacional ME)

# **CONFIGURAÇÕES DA GUIA CAIXA**

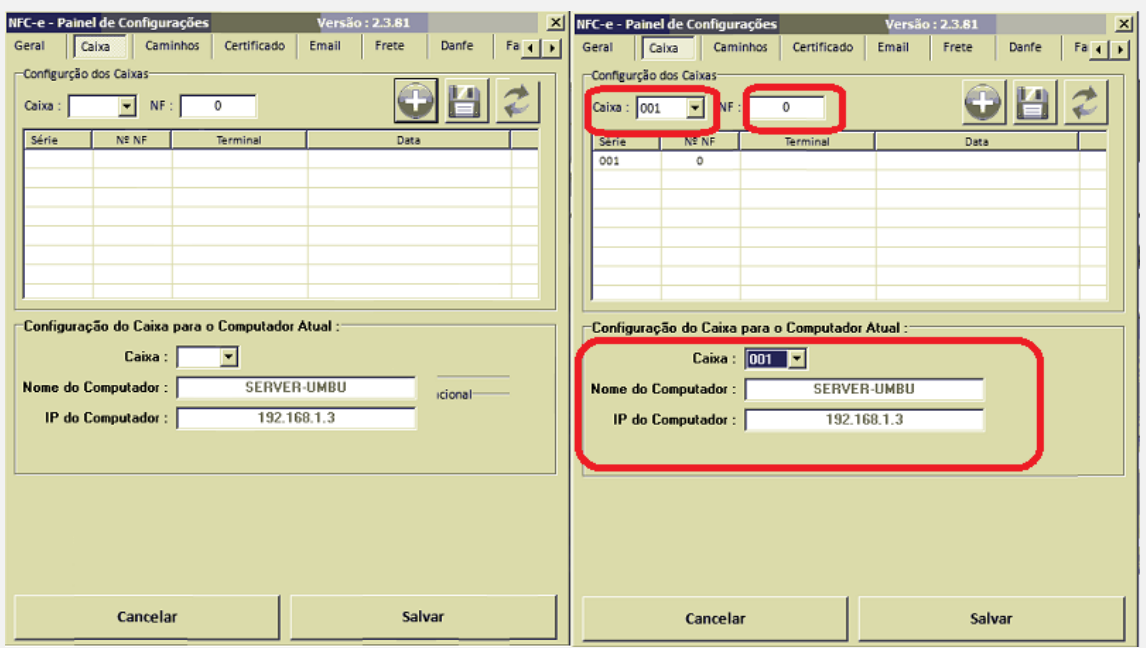

Você deve informar o número do Caixa e o número NF. O número NF, neste caso é o número que vai iniciar a emissão das notas. O campo caixa indica a série da nota. No caso do cliente que nunca utilizou NFCE o Caixa é 001 e o número NF é 0. No caso do cliente que já utilizava o NFCE, o número deverá ser a última nota emitida por esse cliente de acordo com a respectiva série.

### **CONFIGURAÇÕES DA GUIA DO CERTIFICADO**

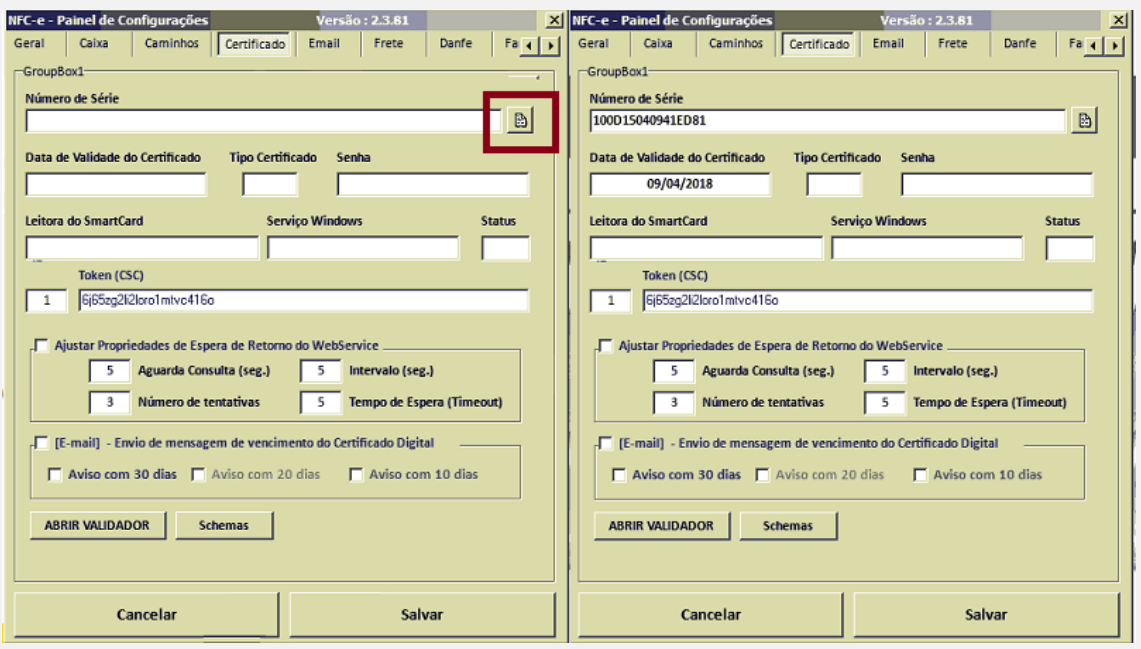

Basta clicar no botão em destaque e selecionar o certificado, a tela deve ficar dessa forma que está ao lado.

# **CONFIGURAÇÕES DA GUIA DANFE**

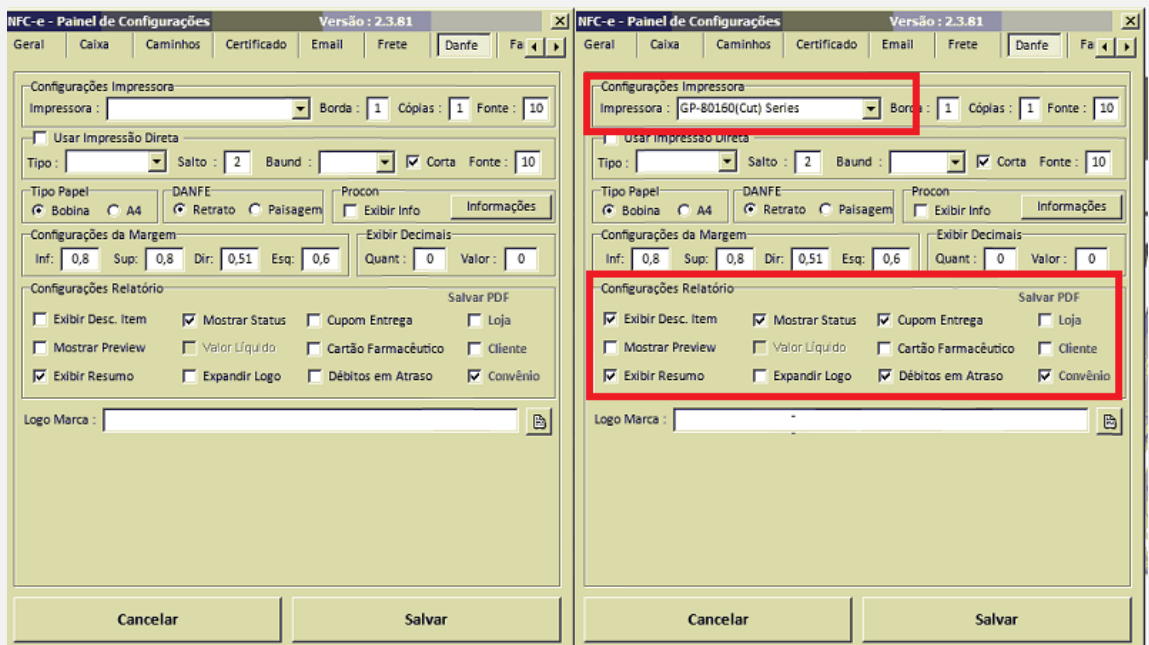

Agilidade e Praticidade nos serviços e processos de sua Farmácia

A configuração da impressora também pode ser feita através da impressão direta. No lugar do nome da impressora você deve colocar o caminho do compartilhamento. Marcar a opção impressão direta. No campo tipo você deve colocar a marca da impressora. Baund é a velocidade, que geralmente é 9600 ou 115200. Marcar cortar e fonte 10, igual o exemplo abaixo:

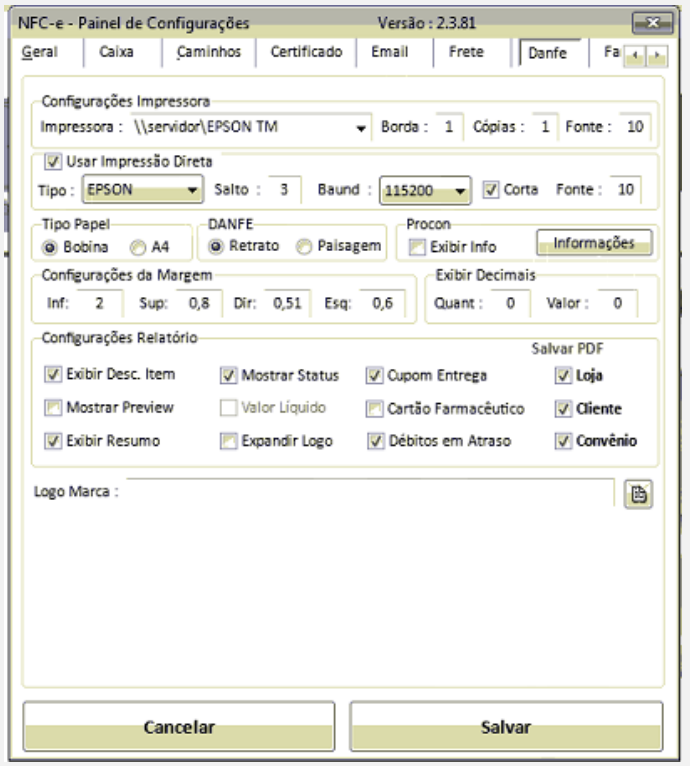

A configuração da impressora também deve ser feita em Utilitários> Configurar> Impressora.

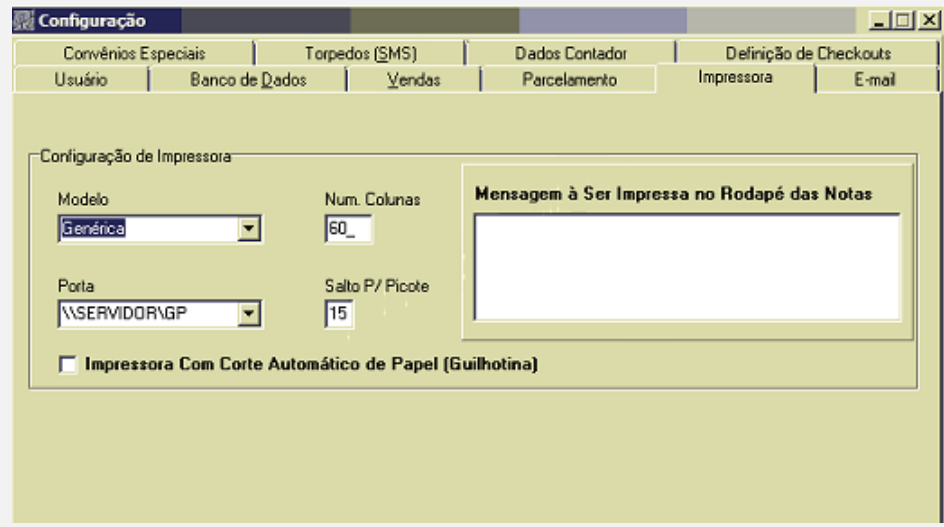

Agilidade e Praticidade nos serviços e processos de sua Farmácia

Agora devemos conferir se as configurações estão corretas. Para isso devemos acessar a tela de contingências em Utilitários > Nfce > Contingência. A tela deve ser exibida dessa forma, com status online.

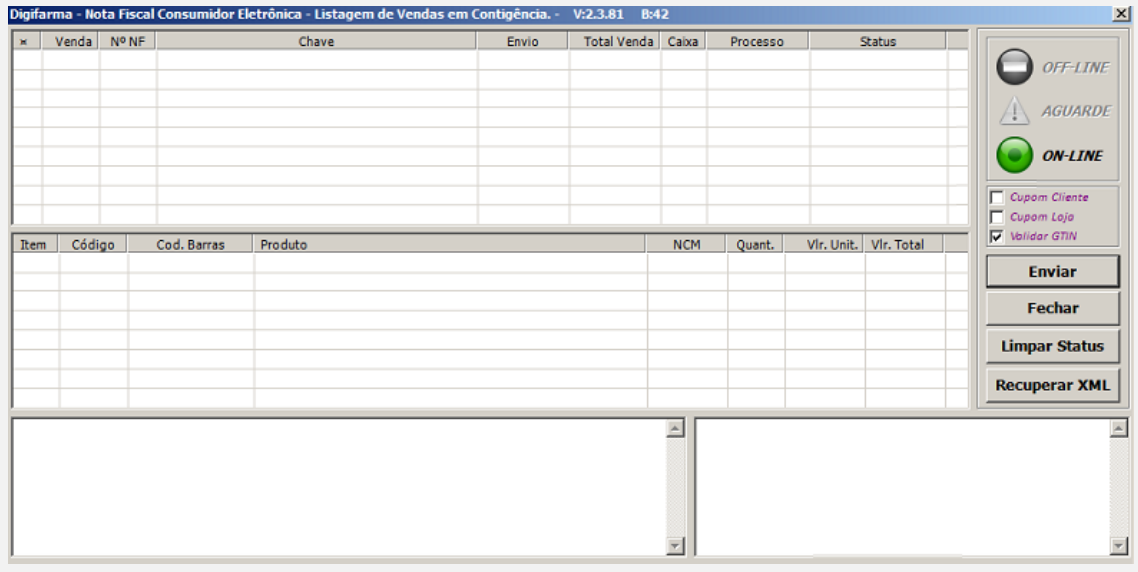

Agora devemos fazer uma venda e ver qual o status que ela vai receber. Nesse caso se a configuração estiver correta, o status será A.

Como o exemplo abaixo:

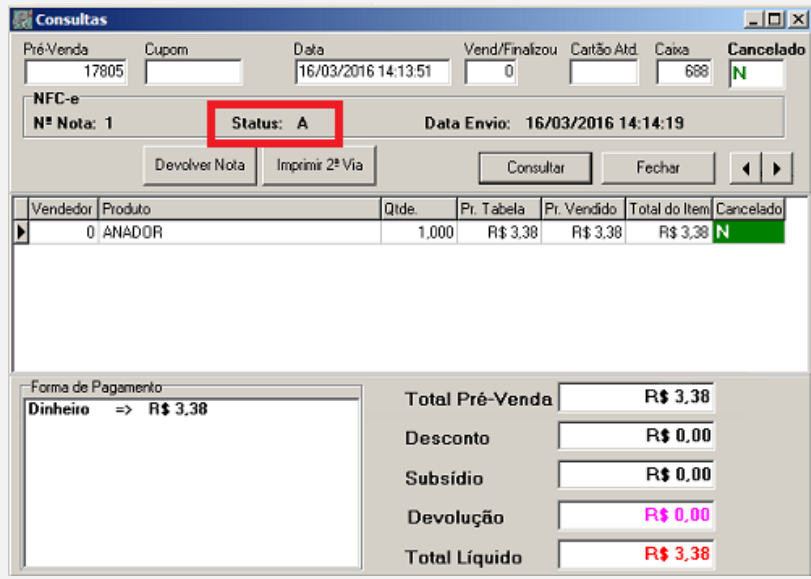

### PROCESSO DE CONFIGURAÇÃO CONCLUÍDO.

Agilidade e Praticidade nos serviços e processos de sua Farmácia